# **Case Details**

Use the **Case Details** page to view and enter details related to a patient's case history. **Note:** HHLPSS automatically opens case records for blood lead levels of 5 micrograms per deciliter or higher.

**Step 1:** Using the **Clinical** tab, find the patient record (see [Job Aid 3.1: Find a Patient and Patient](https://www.dhs.wisconsin.gov/publications/p02299-3.1.pdf)  [Information, P](https://www.dhs.wisconsin.gov/publications/p02299-3.1.pdf)-02299-3.1). Verify you have the correct patient by reviewing the patient information at the top of the screen (in highlighted box below).

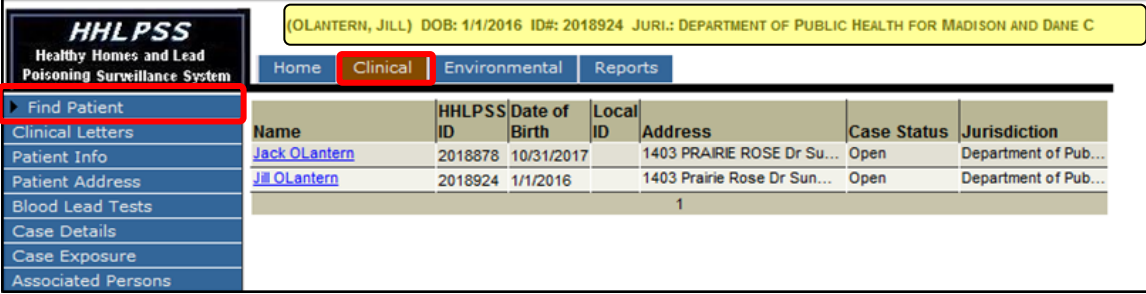

**Step 2:** Click on **Case Details** in the left side menu. Clicking on the **Case Details** menu expands a submenu of pages, including **Case Initiation** and **Case Information**, for adding data related to the open case.

The **Case Details** screen below includes **Case Type** and **Case Initiation** (so you don't need to open the **Case Initiation** screen separately). The **Case Status** window under **Case Type** is greyed out but shows the case status is "Open." Only the initial **Case-Making Blood Result(s)** are shown in the table circled in red below. Case initiation information can be added in the **Case Initiation** section.

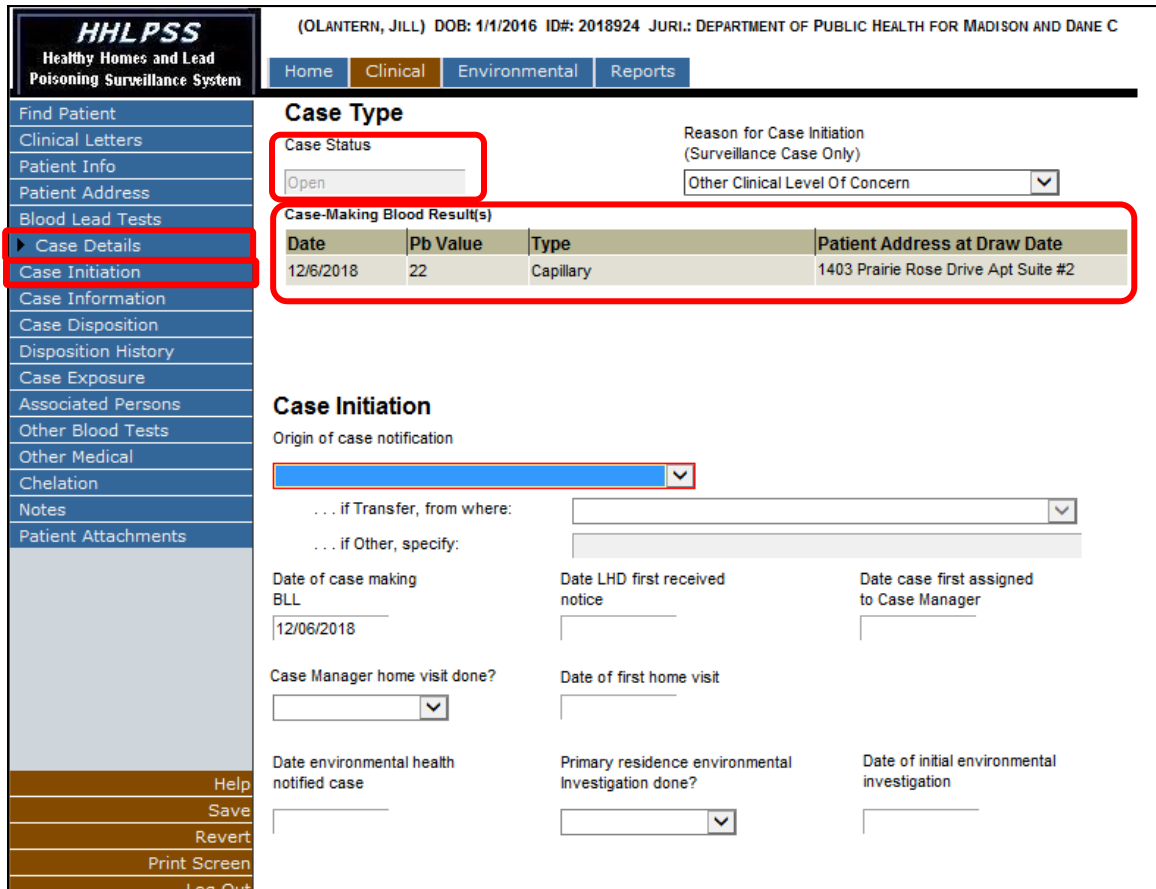

### **Case Initiation**

Enter details for the creation of a patient's case in the **Case Initiation** section of the **Case Details** page.

- **Step 1:** Clicking on either **Case Details** or **Case Initiation** on the left side menu takes you to the same screen. Enter case initiation information under **Case Type** and **Case Initiation**. A reference table is provided at the end of this job aid that describes in detail the various fields on this screen.
- **Step 2:** When done entering data, click the **Save** button in the bottom left side menu to save the record.

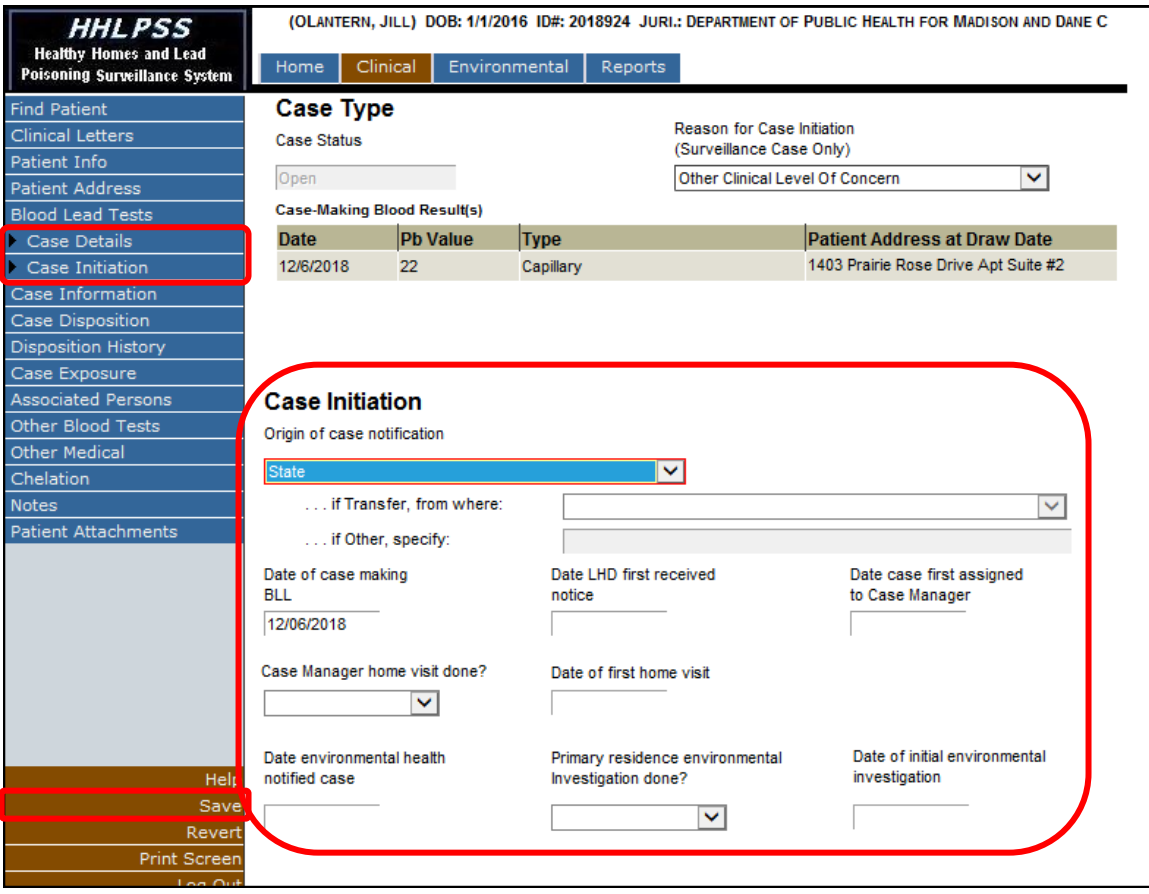

#### **Case Information**

View and edit case information and events associated with the patient on the **Case Information** page.

**Step 1:** Click on **Case Information** on the left side menu. **Case Manager** assignments can be viewed or edited under **Case Details**. **Case Status** is also displayed, however it is not editable on this page.

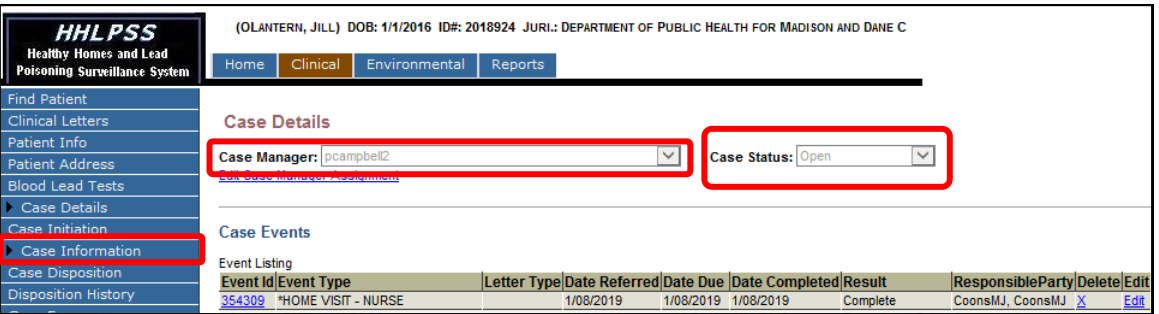

**Step 2:** To change the case manager assignment, click on the **Edit Case Manager Assignment** hyperlink (in blue below). Select the appropriate case manager from the list of available case managers in the dropdown menu.

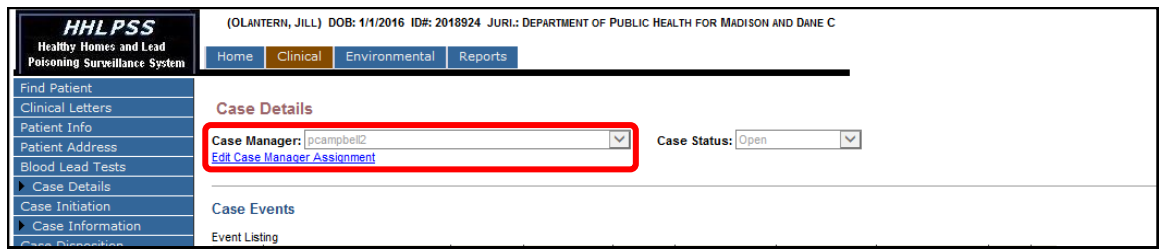

**Step 3:** When you click on the **Edit Case Manager Assignment** hyperlink, it will change to **Assign Case Manager**. Click on **Assign Case Manager** to assign a new case manager to the case.

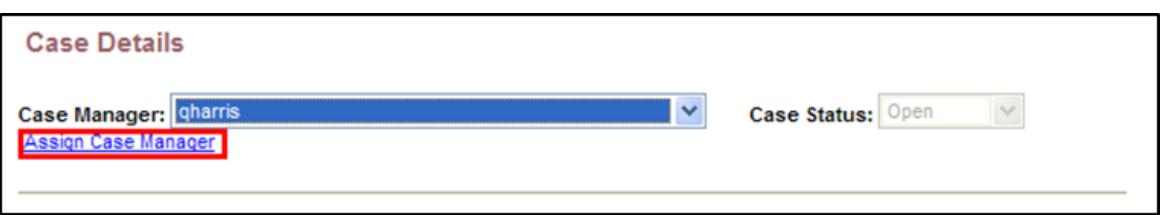

**Step 4:** Case actions are recorded in the **Case Events** section. Past case events can be viewed, edited, or deleted from the **Event Listing** table.

To review details of a past event, click the hyperlink corresponding to the **Event ID** you want to review. The details will display in the user form below the table, but they will not be editable.

To edit past event details, click the **Edit** hyperlink at the end of that event's row. The details will display in the user form below the table and the form will be activated for editing. Click **Save Event** at the bottom of the page to save your edits.

To delete a past event, click the "**X**" in the Delete column in that event's row.

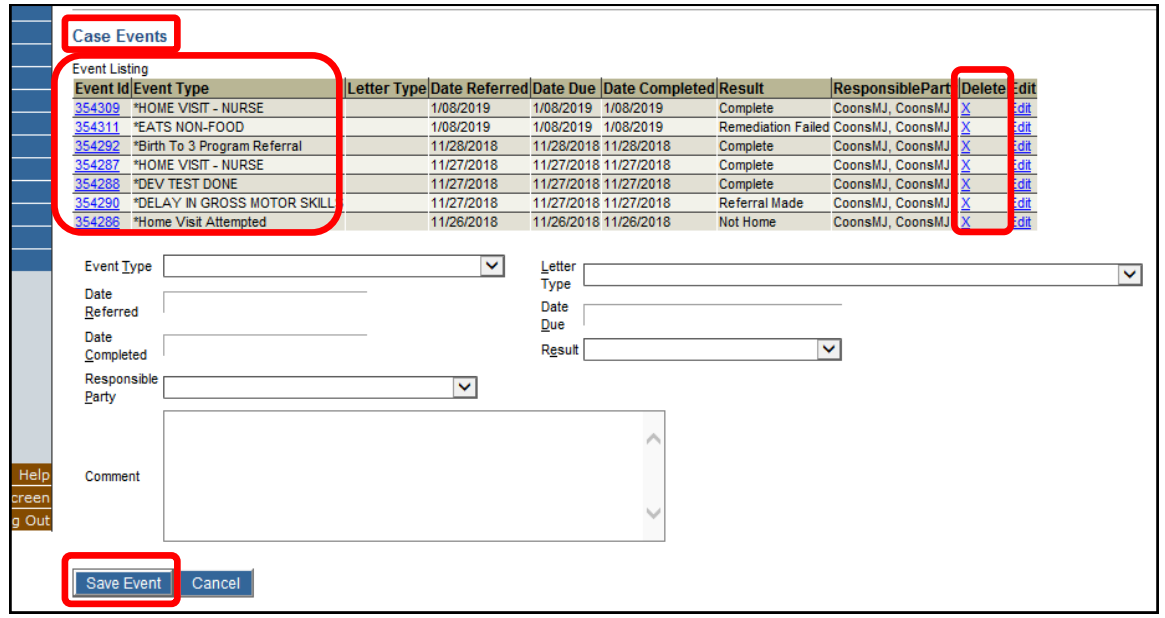

**Step 5:** To add an event to a patient's record, click on the **Add Event** button at the bottom of the screen.

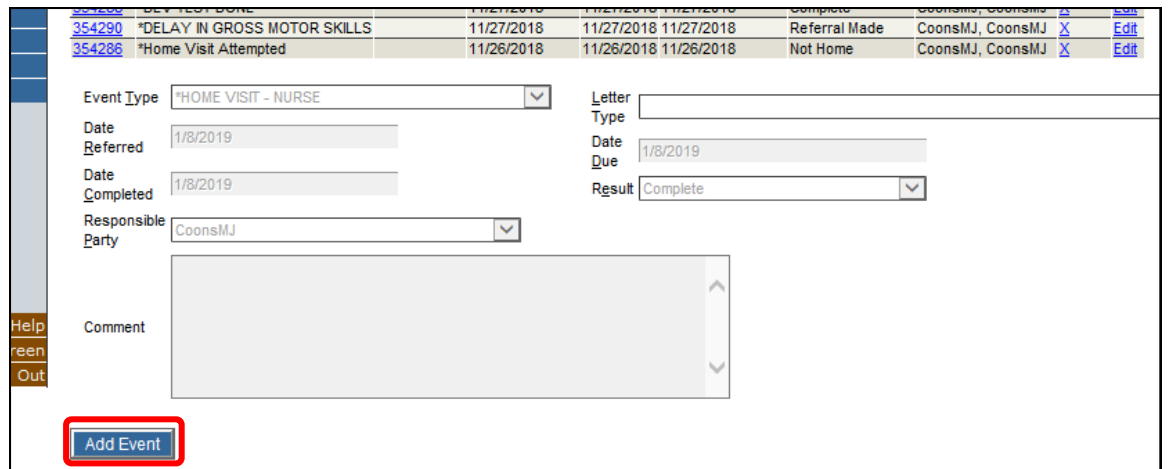

Note that the **Add Event** button changes to **Save** and **Cancel** buttons once you click on the **Add Event** button. The boxes in the lower portion of the screen are now activated for data entry.

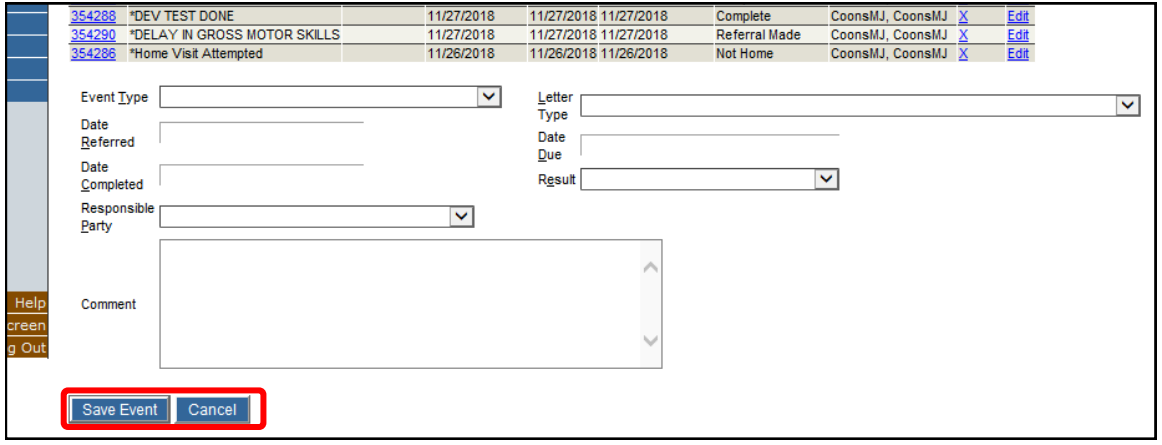

**Step 6:** Click on the drop-down menu for **Event Type** to select an event action. For example, if you conduct a developmental screen with a patient, select **DEV TEST DONE** from the list.

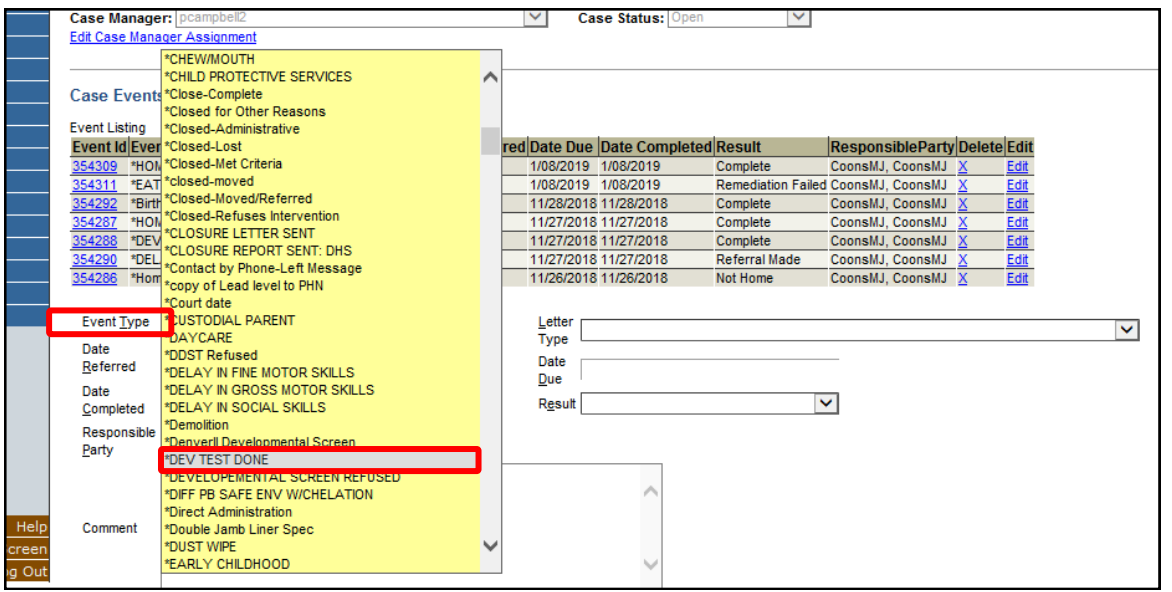

**Step 7:** If you sent a letter, click on the drop-down menu under **Letter Type** to select the type of letter sent.

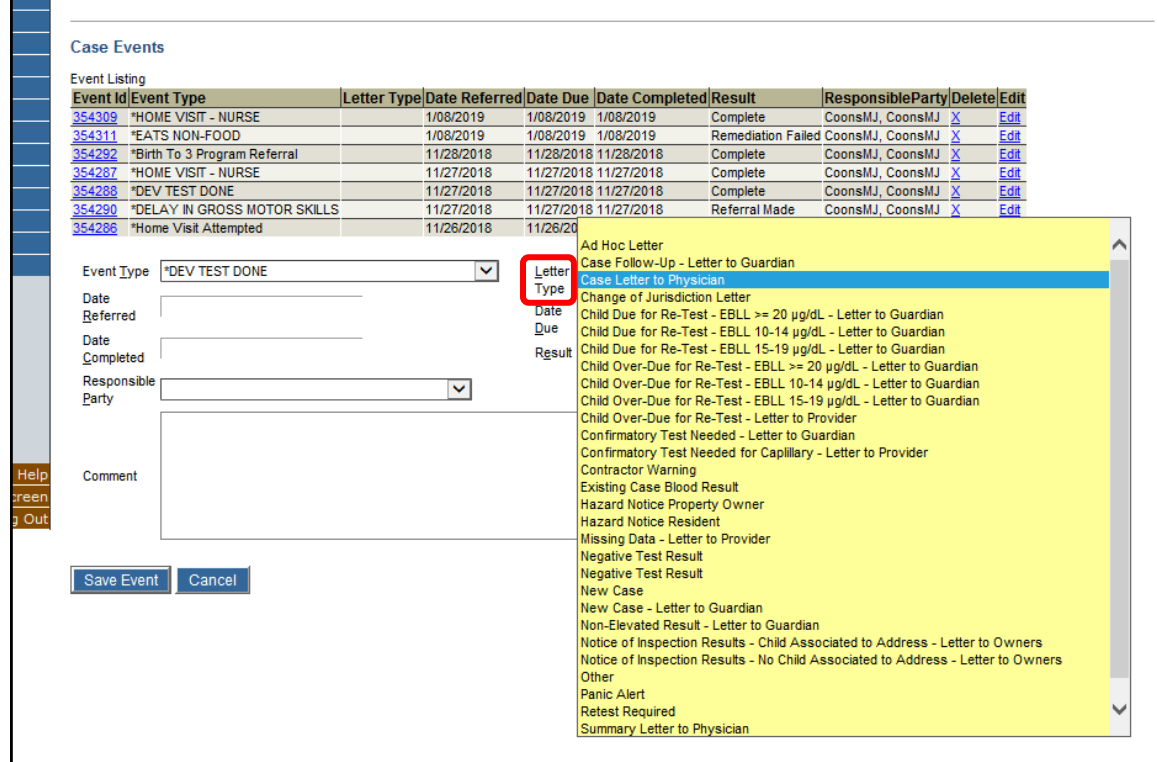

**Step 8:** Enter the **Date Referred**, **Due Date**, and **Date Completed**. For **Responsible Party**, select the person from the drop-down menu. Click the **Save Event** button to save the event to the patient's record.

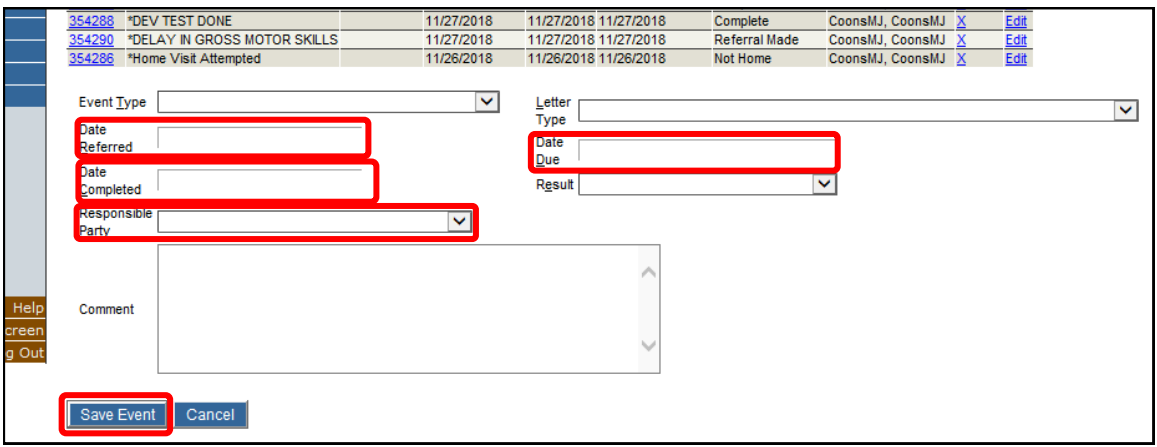

If validation errors are found, they will be displayed on the screen and indicate that one or more fields is missing required information.

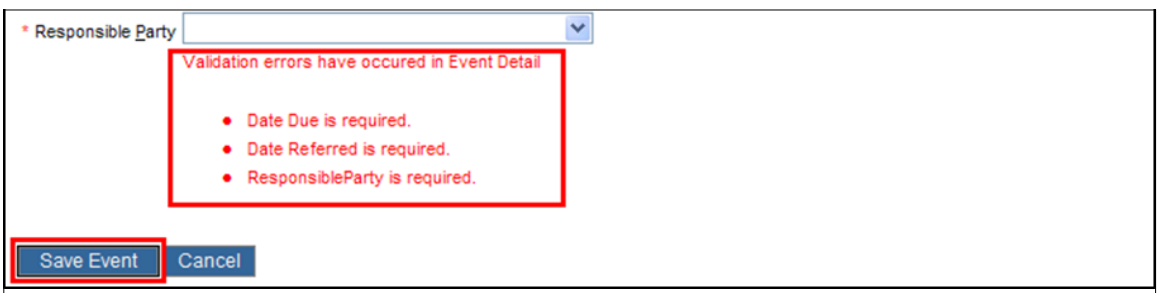

### **Opening a Patient Case Manually**

Use the **Disposition History** screen to manually open a case, such as for a patient with a blood lead level less than 5 mcg/dL. The patient must currently have no open case, but may have a previously closed case.

**Step 1:** Click on **Disposition History** on the left side menu to bring up the **History of Case Disposition** screen. Click on the **Create New Surveillance Case** button at the bottom of the screen.

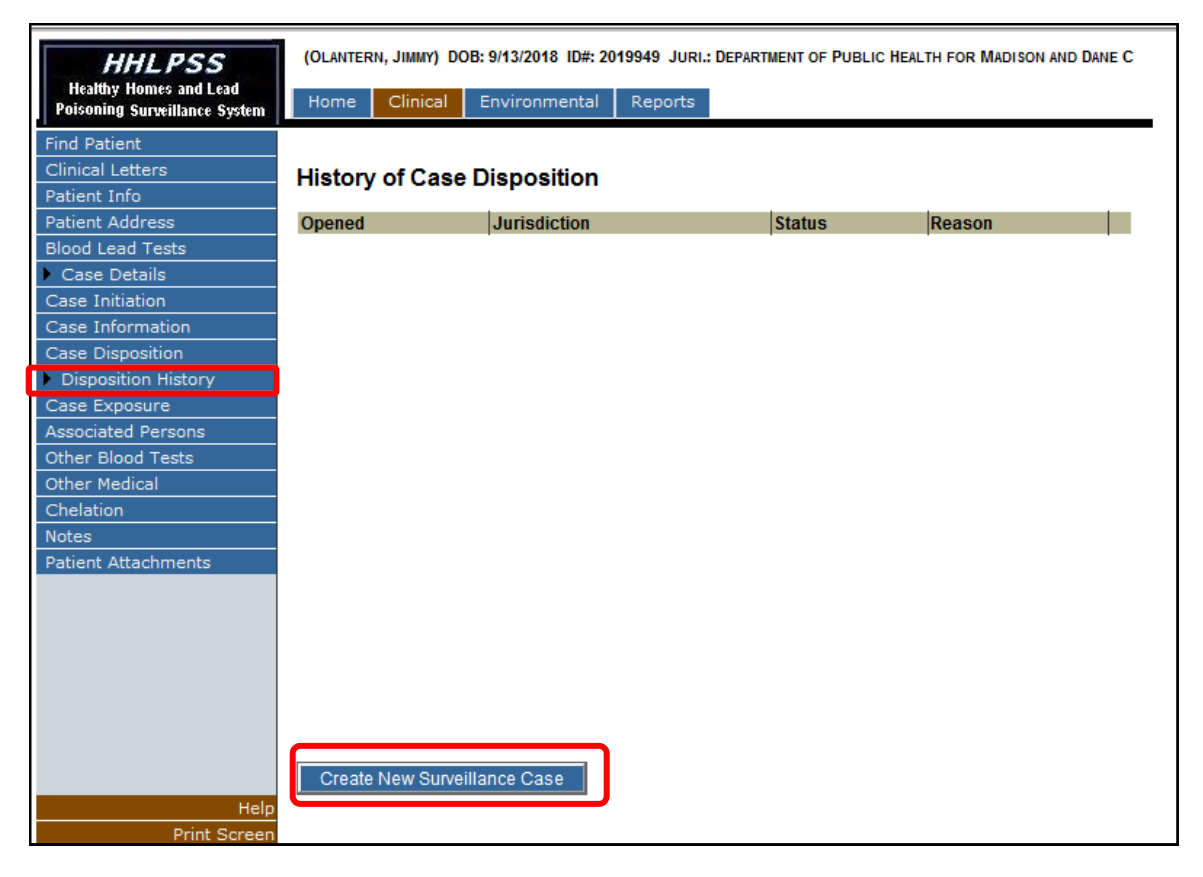

This will activate the **Create New Surveillance Case** pop-up window. This pop-up allows for the manual creation of a patient case.

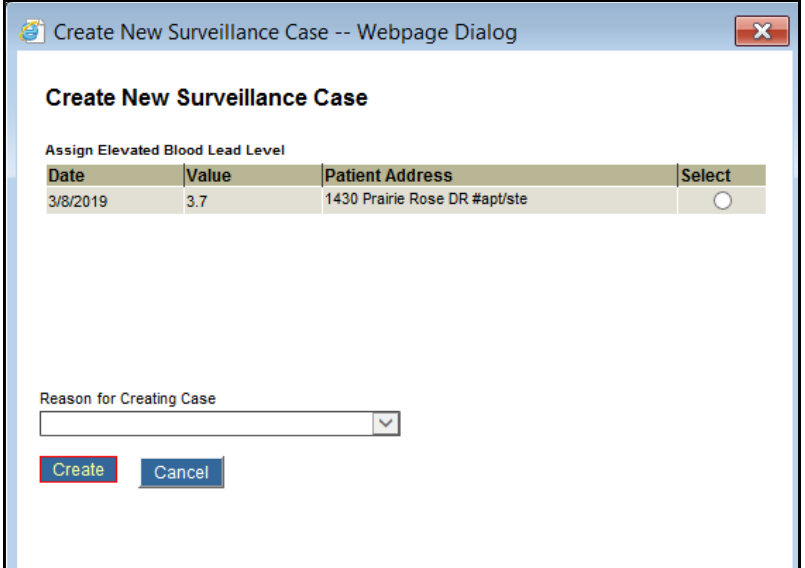

**Step 2:** To create a new case, click the radio button in the **Select** column in the row matching the date, blood lead value and address for the new case. Select a reason for the manual case creation from the list of available choices in the drop-down menu under **Reason for Creating Case**. Click the **Create** button.

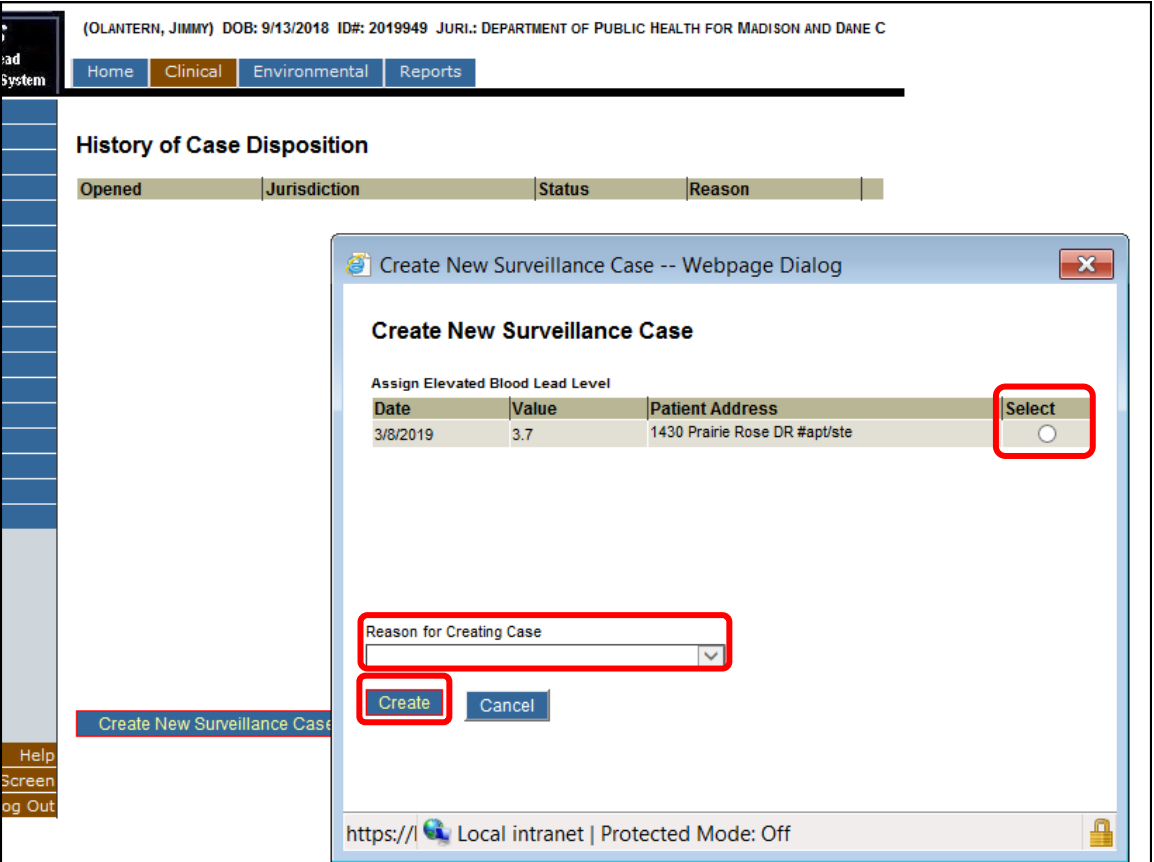

**Step 3:** A pop-up window will appear with a warning about creating a new Public Health Case for this patient. To proceed, click **Continue**. To cancel the new case creation, click **Cancel**.

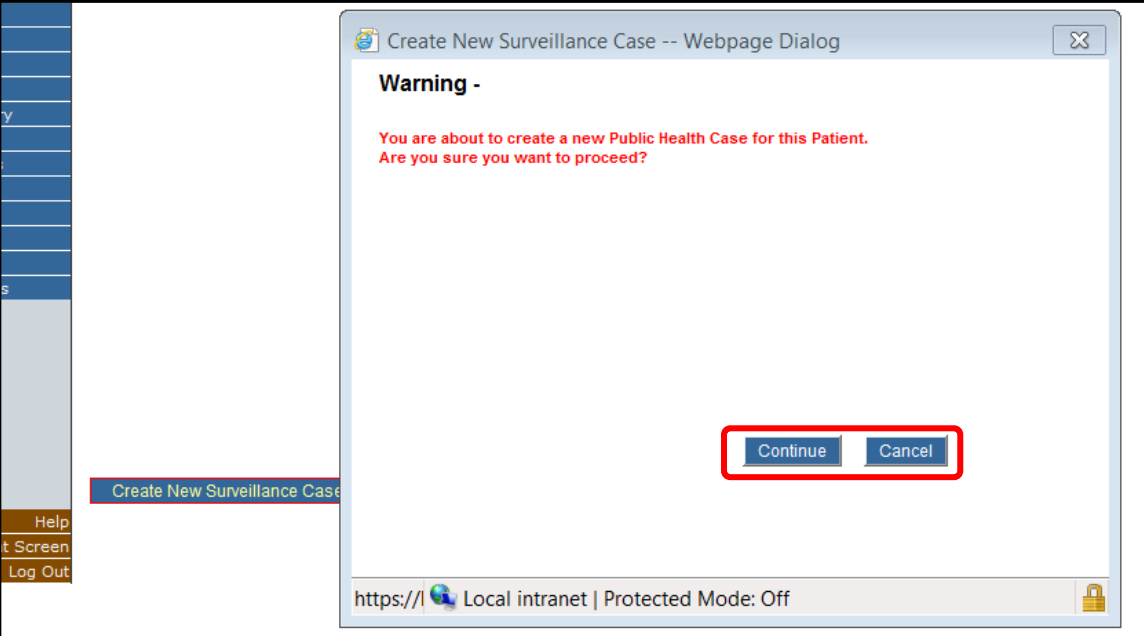

**Step 4:** You will be returned to the **History of Case Disposition** screen. To view or enter case details, click on the **Details** button, which will return you to the **Case Details** screen.

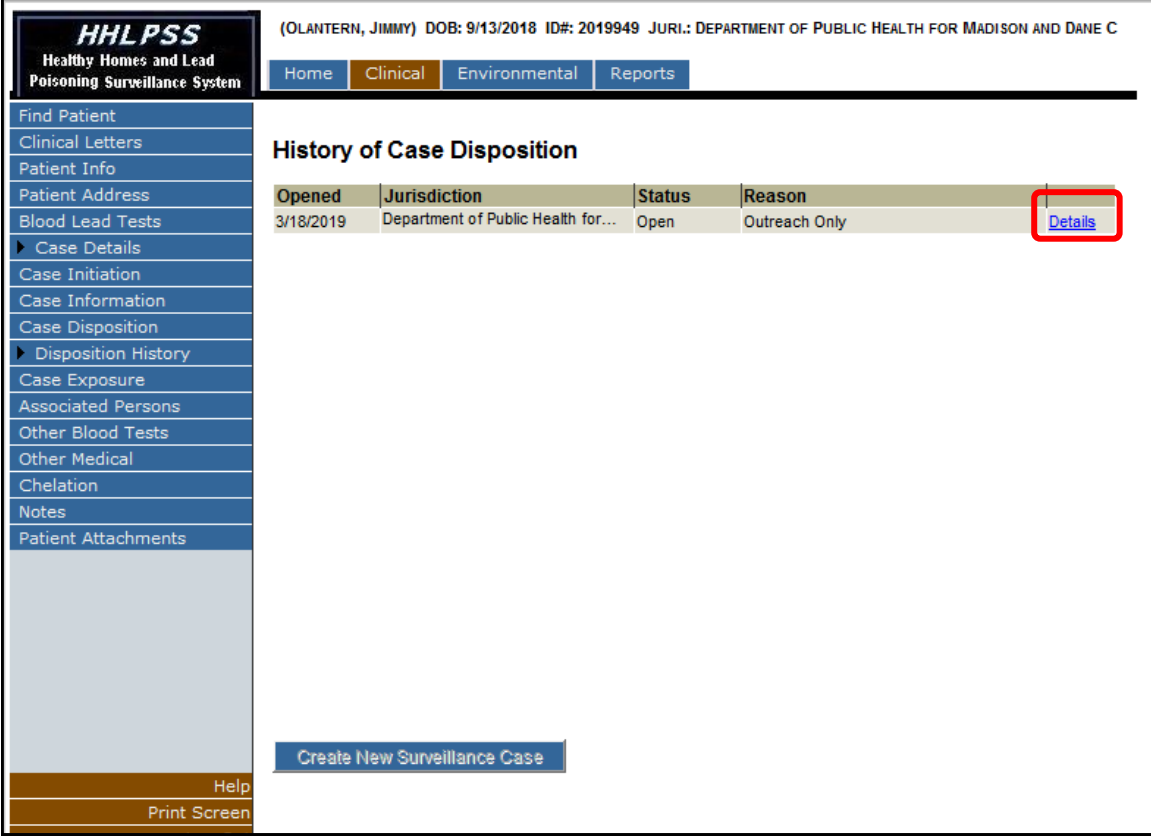

# **Questions**

Please contact the HHLPSS coordinator at 608-266-5817 or email [DHS Lead Poisoning Prevention](mailto: dhsleadpoisoningprevention@wi.gov).

## **Reference Table: Case Initiation Field Listing**

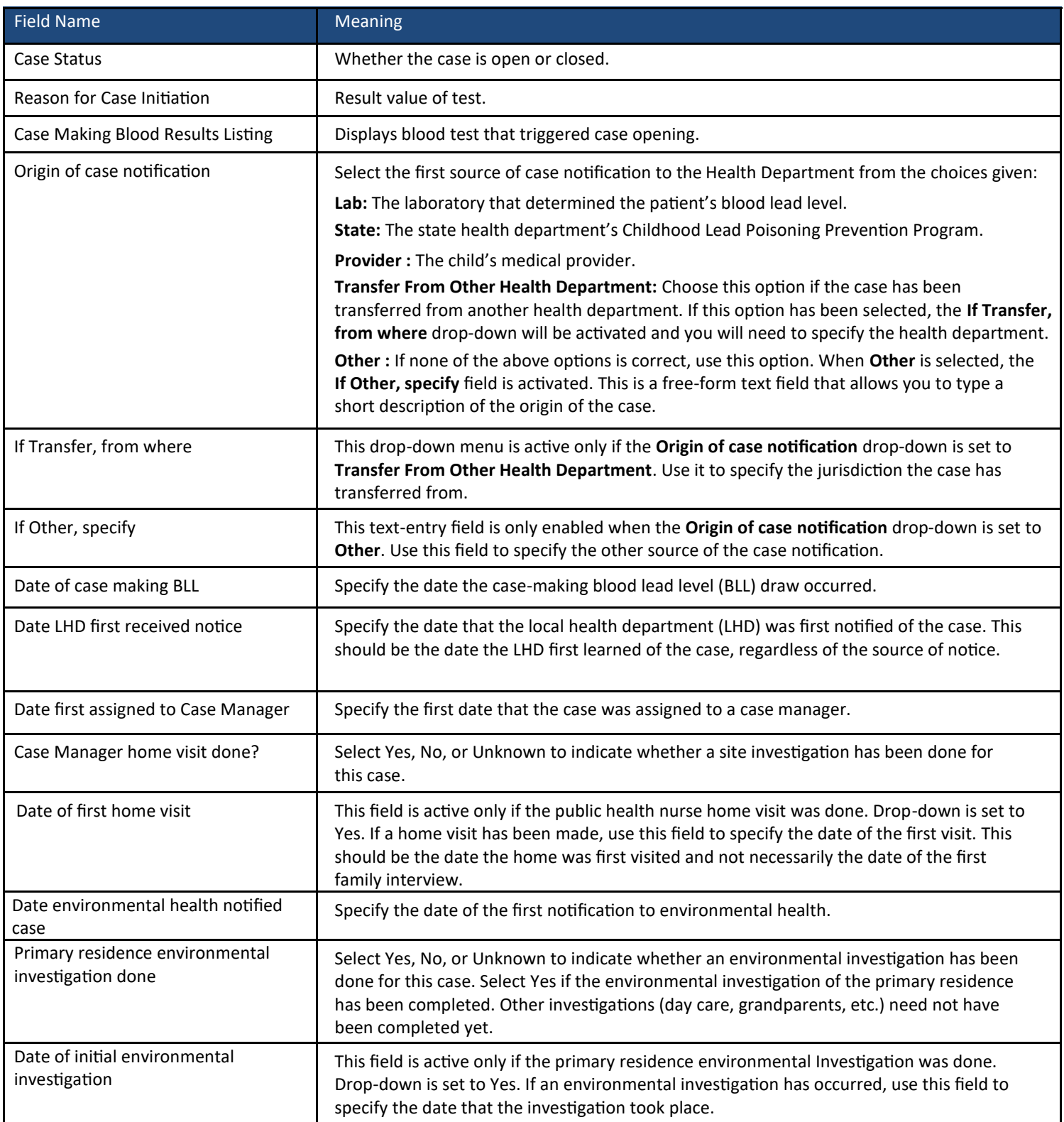

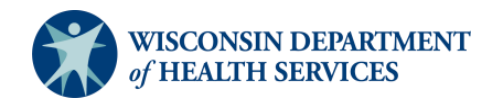

Page 9 Division of Public Health Bureau of Environmental and Occupational Health P-02299-3.6 (08/2019)